## Allez plus loin grâce à Internet...

# *Je voudrais suivre les nouveautés sur les troubles acidobasiques*

## Robert Aubin *bibliothécaire professionnel*

**P** UBMED PEUT FAIRE régulièrement pour vous une recherche des nouveaux articles et vous les envoyer par courriel grâce à la fonction My NCBI (pour National Center for Biotechnology Information).

Pour commencer, vous devez vous inscrire en cliquant sur *Register* en haut à droite et en donnant de brèves informations. L'inscription est gratuite.

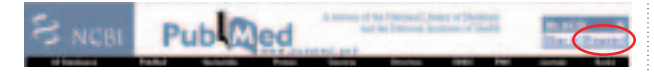

Si vous cochez la ligne *Keep me signed in unless I sign out*, le serveur du site placera un témoin (*cookie*) sur votre ordinateur afin de reconnaître votre navigateur à chacune de vos visites. Cette option est à éviter sur un poste de travail qui n'est pas le vôtre.

Commencez par faire une recherche ordinaire, disons sur les médicaments utilisés pour traiter les troubles acidobasiques. Dans la section MeSH, tapez « acid-base disorders ». Remarquez que PubMed n'a aucun descripteur à vous proposer. Par contre, dans un premier paragraphe, il présente des mots qui ressemblent à ceux que vous avez inscrits.

L'expression *Acid-Base Imbalance* semble convenir. Cliquez dessus et vous obtiendrez une page définissant ce descripteur MeSH. Pour préciser votre sujet d'intérêt, cochez le qualificatif *Drug Therapy*. Dans le menu *Send To*, choisissez *Search Box with AND*, puis le bouton *Search PubMed*. Vous voilà avec 2500 articles !

### *Maboîte de courriel va être inondée, je n'en veux pas tant !*

Il est facile d'avoir un aperçu du nombre de références que vous recevrez. Il suffit d'utiliser l'onglet *Limits* et de choisir *Published in the Last: 1 year*. Le nombre d'articles tombe alors à une trentaine, soit de deux à trois références par mois.

Tant qu'à être dans ce tableau, vous pourriez aussi demander de ne recevoir que les articles comportant un résumé. Vous pourriez ainsi prendre connaissance de l'essentiel de l'information sans lire tout le texte.

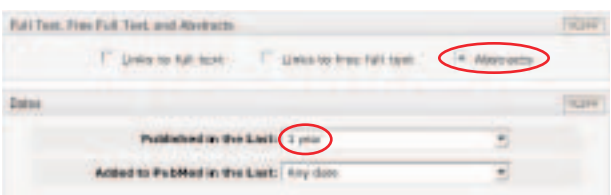

Quand la question posée vous satisfait, vous cliquez sur *Save Search* à droite du rectangle de la question. Ce choix n'apparaît que si vous êtes inscrit à My NCBI.

Vous êtes maintenant prêt à faire une demande pour recevoir régulièrement des références. Donnez un nom à la stratégie, indiquez la fréquence des envois, vérifiez votre adresse de courriel. Et voilà !

Pour corriger une stratégie, vous ouvrez votre compte My NCBI et vous cliquez sur le nom de la stratégie. Vous pouvez alors la modifier. Vous l'exécutez ensuite en appuyant sur *Go*, vous évaluez les résultats, puis vous la sauvegardez de nouveau.

Pour plus de détails, cliquez sur le point d'interrogation en haut à droite, dans l'encadré My NCBI. **9**

### *Sites dignes d'intérêt*

#### **Pour les professionnels**

- **O** Laboratory Endocrine Testing Guidelines *<www.topalbertadoctors.org/TOP/CPG>* Cliquez sur Endocrinology.
	- Vous obtiendrez alors les examens à prescrire en cas de présomption de certaines maladies. Produit par l'Alberta Medical Association dans le cadre de son programme Toward Optimized Practice.

#### **Pour les patients**

**O** Association de l'acidose lactique du Saguenay–Lac-Saint-Jean *<www.aal.qc.ca>*

Informations sur la maladie. Soutien pour les personnes atteintes et leur famille. Recherches en cours, particulièrement dans la région.